(3)建設リサイクル関連様式の登録情報の更新

計画で登録された建設リサイクル関連様式の登録の情報は実施にコピーされます。内容 に変更がある場合は以下の手順で変更を行います。

## 〔建設資材利用実施を入力する〕

① 「工事概要」画面を表示して 建設リサイクル関連様式の登録 ボタンをクリックし ます。

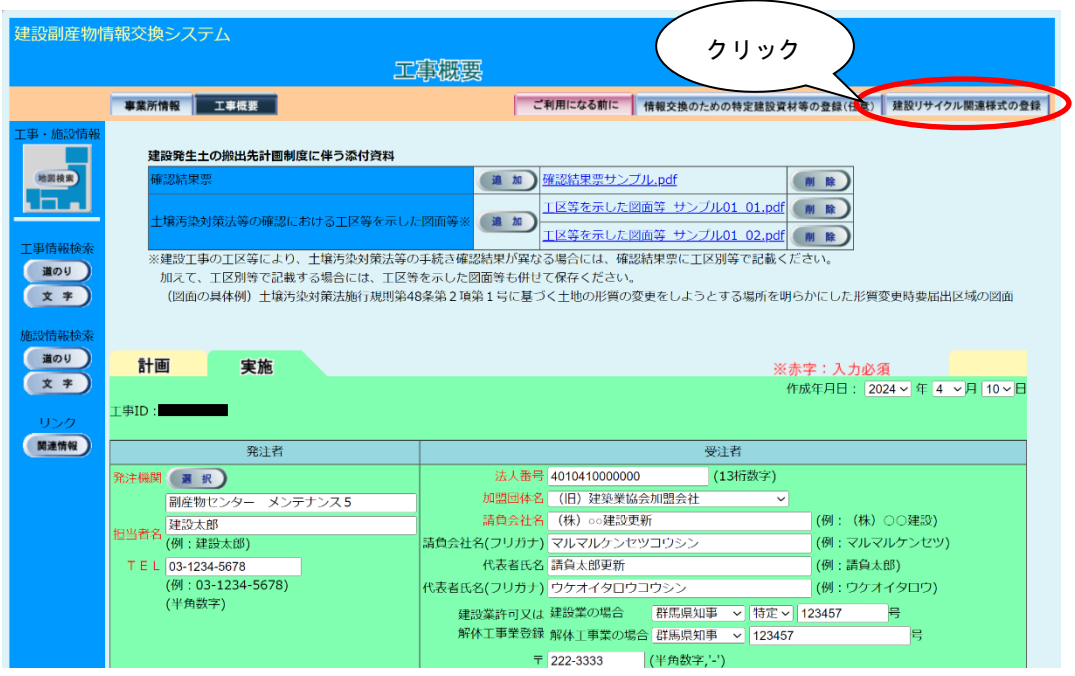

② 「建設資材利用実施一覧」画面が表示されます。表示されている内容に変更がある場 合は、情報を更新します。ここでは『土砂』の情報を更新する手順を説明します。 土砂 ボタンをクリックします。

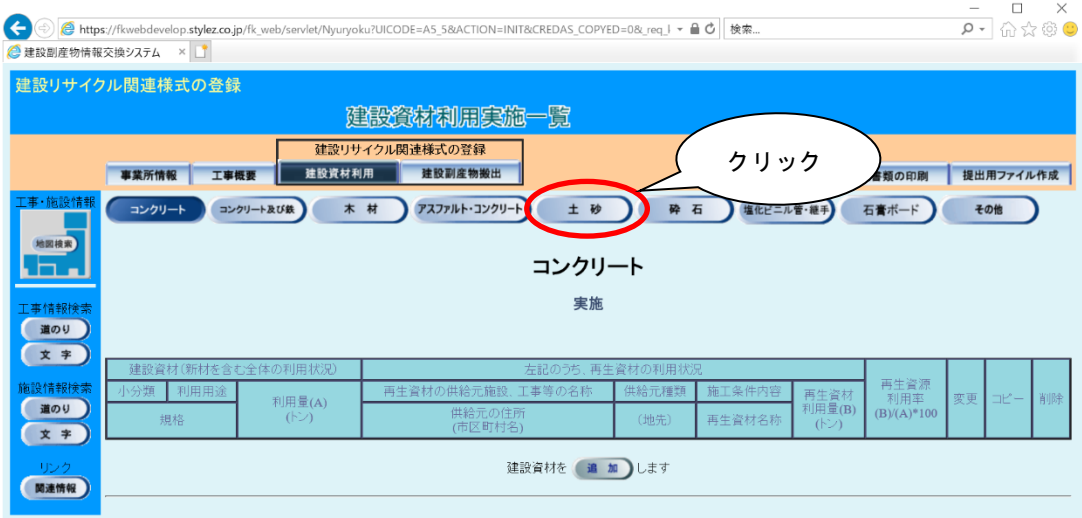

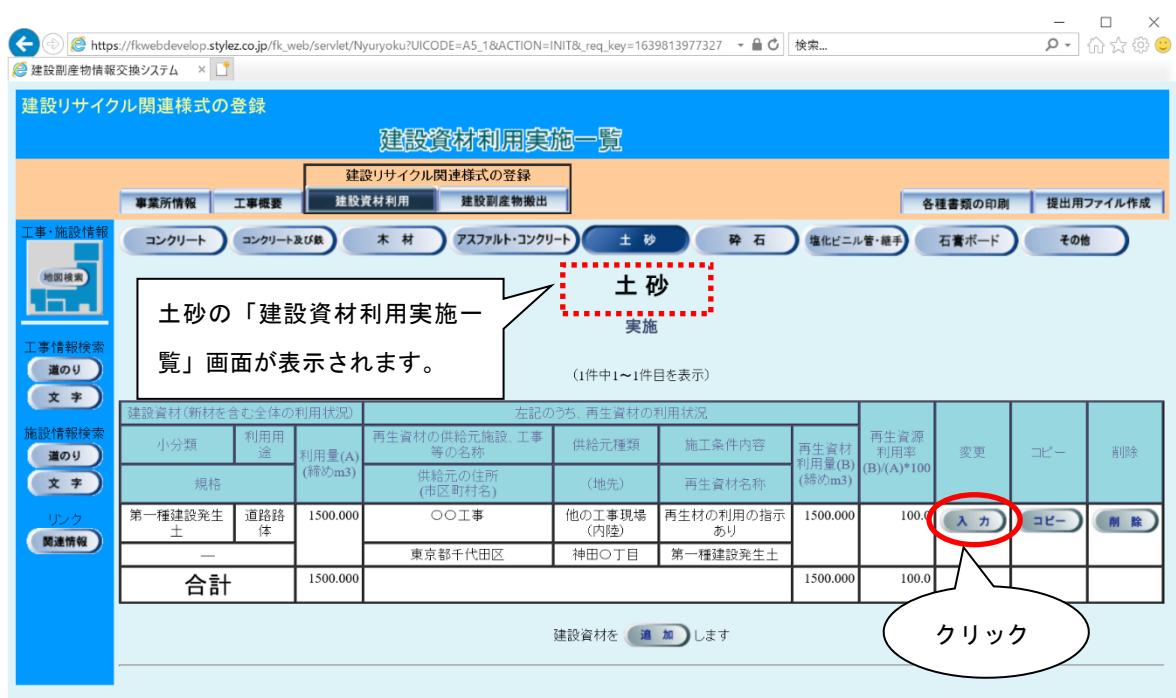

3「建設資材利用実施一覧」画面が表示されましたら、入力 ボタンをクリックします。

- 注意:このとき、登録されている建設資材を利用されない場合は 削除 ボタンを、登 録されている建設資材以外を利用した場合は 追加 ボタンをクリックします。
- ④ 「建設資材利用実施(供給元登録)」画面が表示されましたら、情報の入力を行います。 登録が終わりましたら、必ず 更新 ボタンをクリックします。

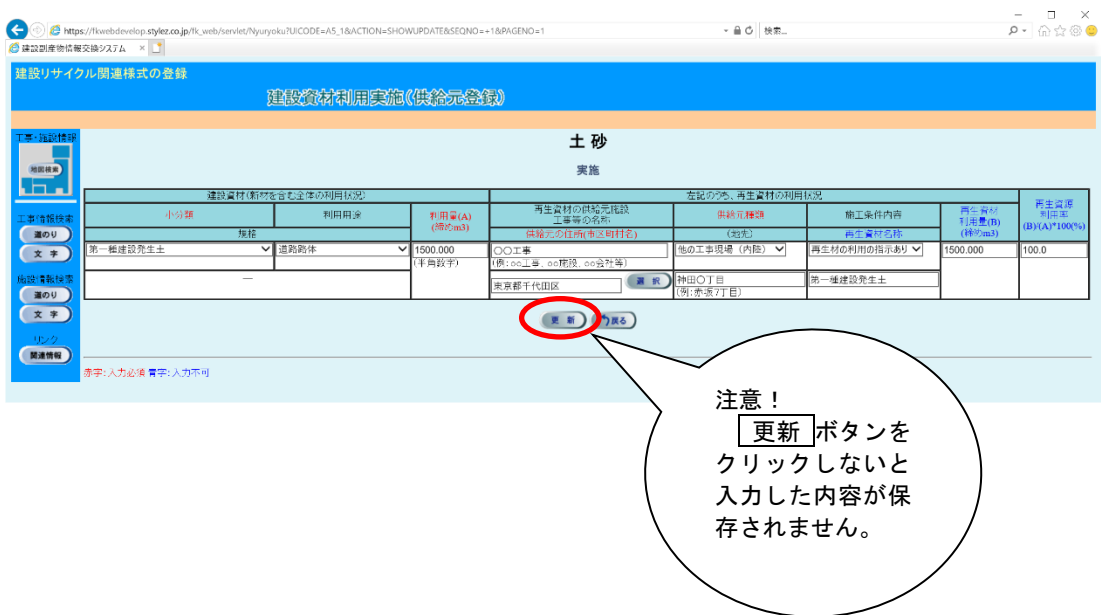

注意:本システムでは「㈱」、「'ッ」等の特殊文字による登録はできません。

引き続き情報を登録する場合 (A)土砂を引き続き更新する場合 → 入力 ボタンをクリックします。 (B)土砂以外の建設資材を更新する場合 → 登録する建設資材名の入ったボタンをクリックします。 (C)搬出した建設副産物を更新する場合 → 建設副産物搬出 ボタンをクリックします。 (10.1「(3) 建設リサイクル関連様式の登録情報の更新」参照)

## 〔建設副産物搬出実施を入力する〕

① 「工事概要」画面を表示して 建設リサイクル関連様式の登録 ボタンをクリックし ます。

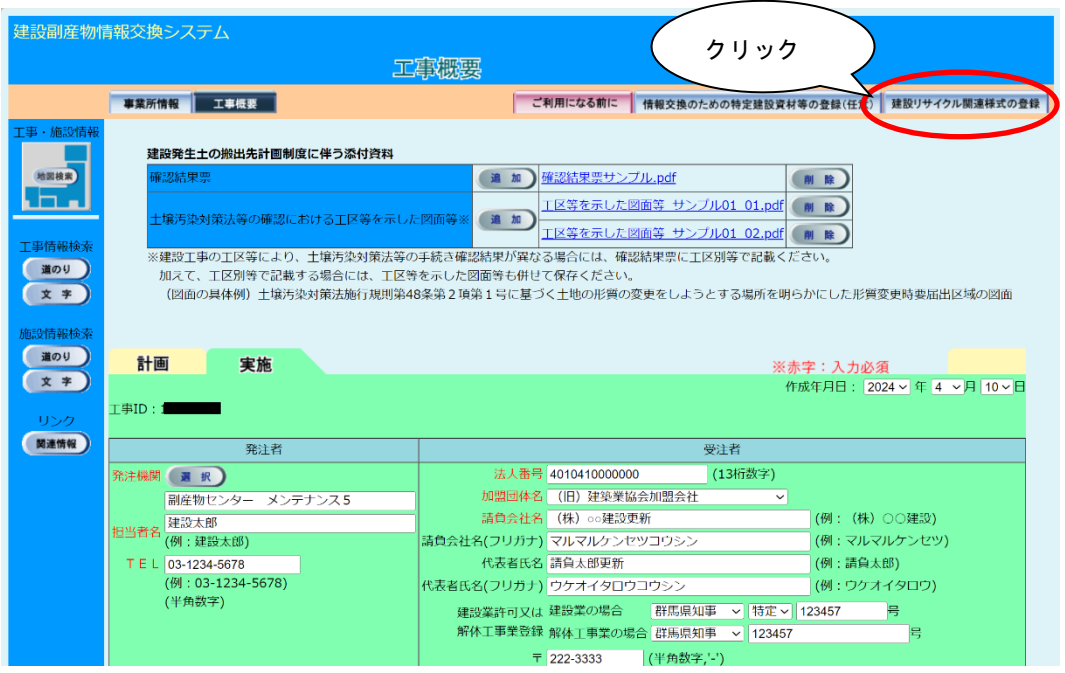

② 「建設資材利用実施一覧」画面が表示されましたら、 建設副産物搬出 ボタンをクリ ックします。

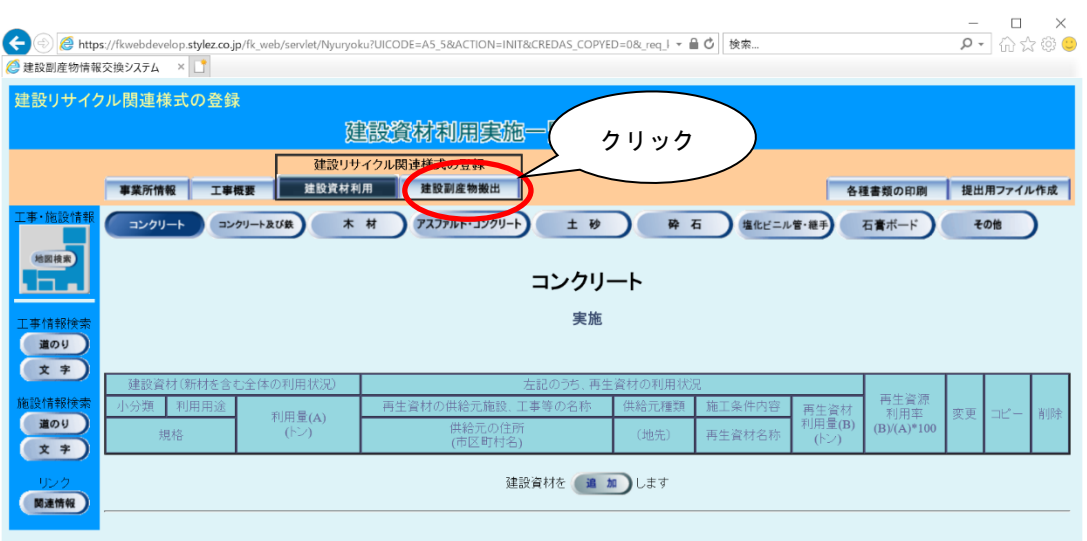

③ 「建設副産物搬出実施一覧」画面が表示されましたら、情報を入力する建設副産物の ボタンをクリックします。ここでは、 第二種建設発生土 ボタンをクリックします。

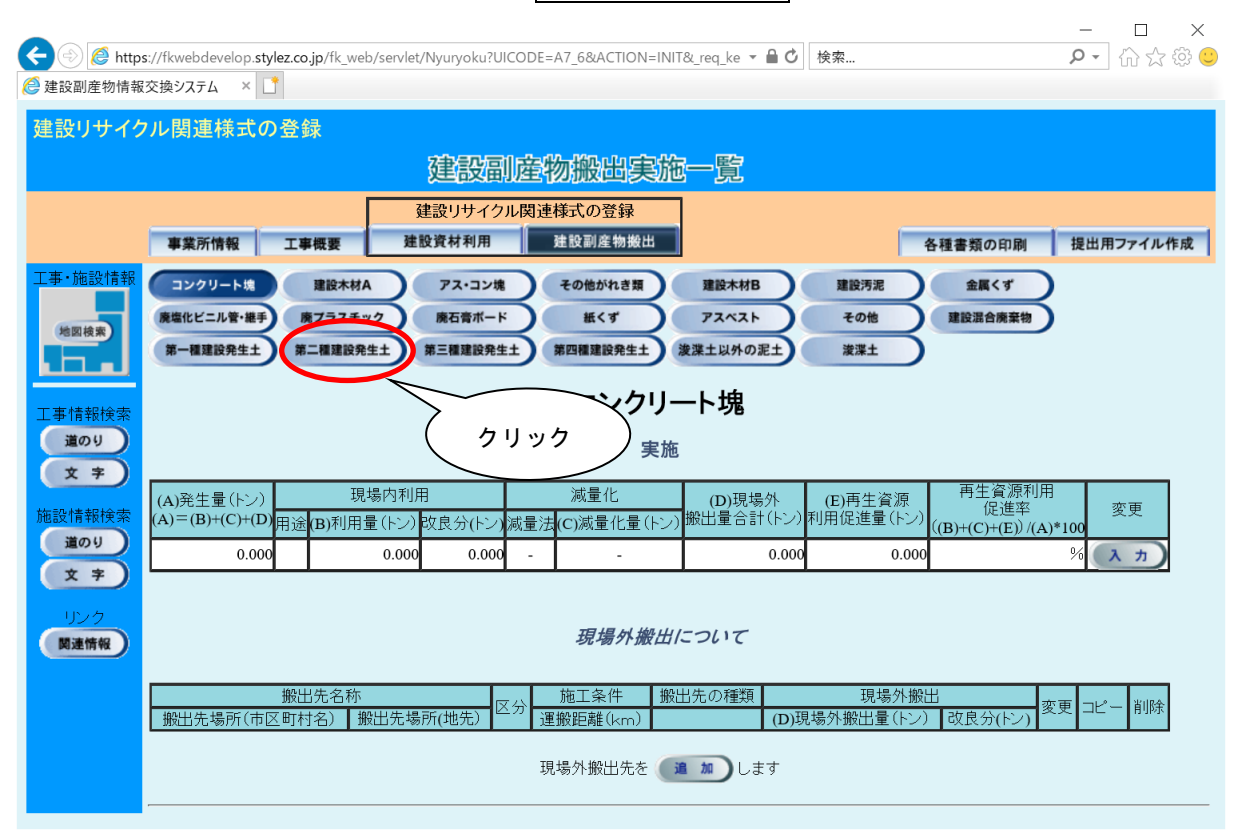

④ 「建設副産物搬出実施一覧」画面が表示されましたら、現場内利用の場合は表の二段 日『第二種建設発生土』欄の 入力 ボタンをクリックします。 ※現場外搬出のみ更新する場合は

10. 1「(3) 建設リサイクル関連様式の登録情報の更新」をご覧ください。

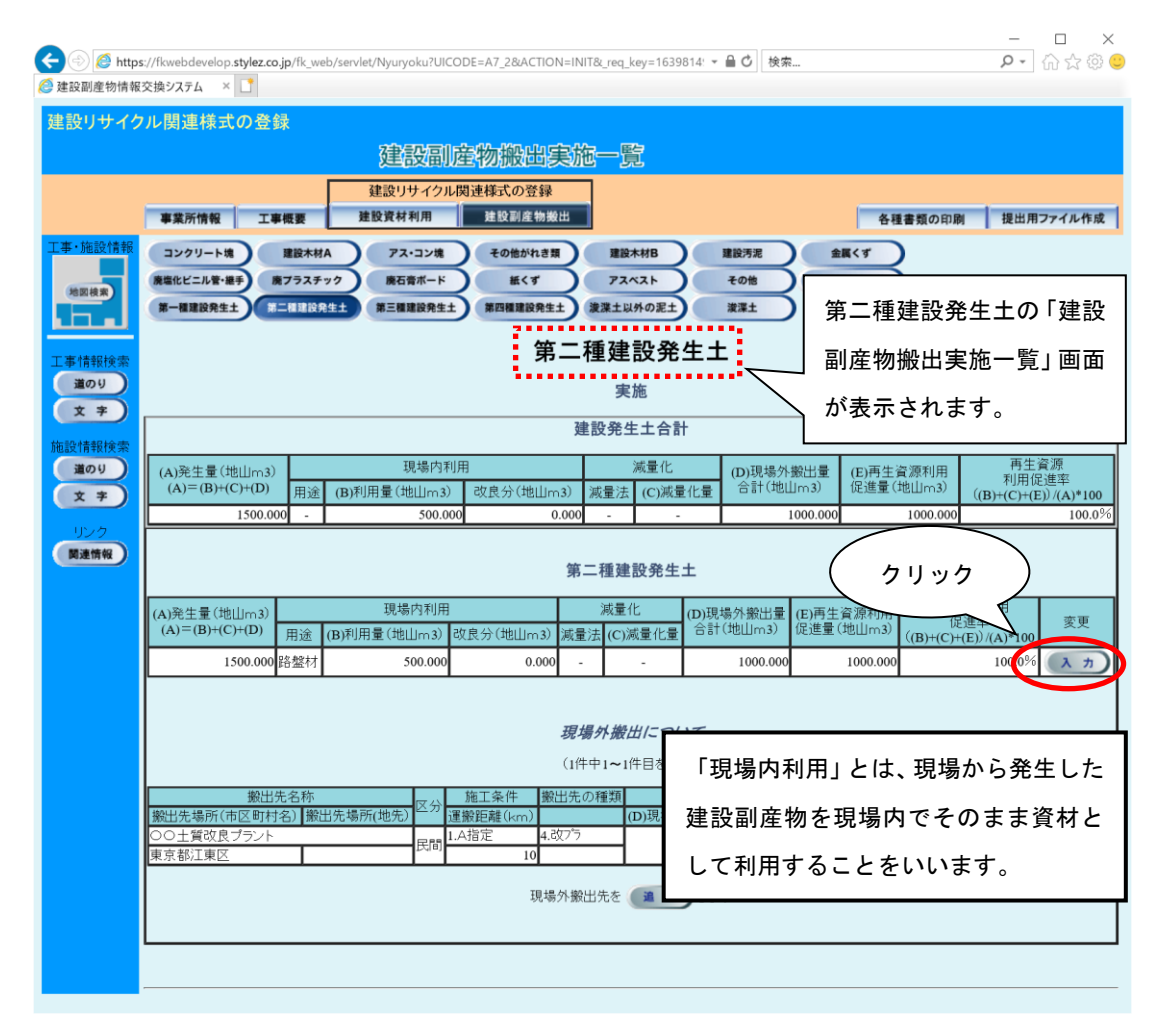

⑤「建設副産物搬出実施(合計登録)」画面が表示されましたら、情報の入力を行います。 登録が終わりましたら、必ず 更新 ボタンをクリックします。

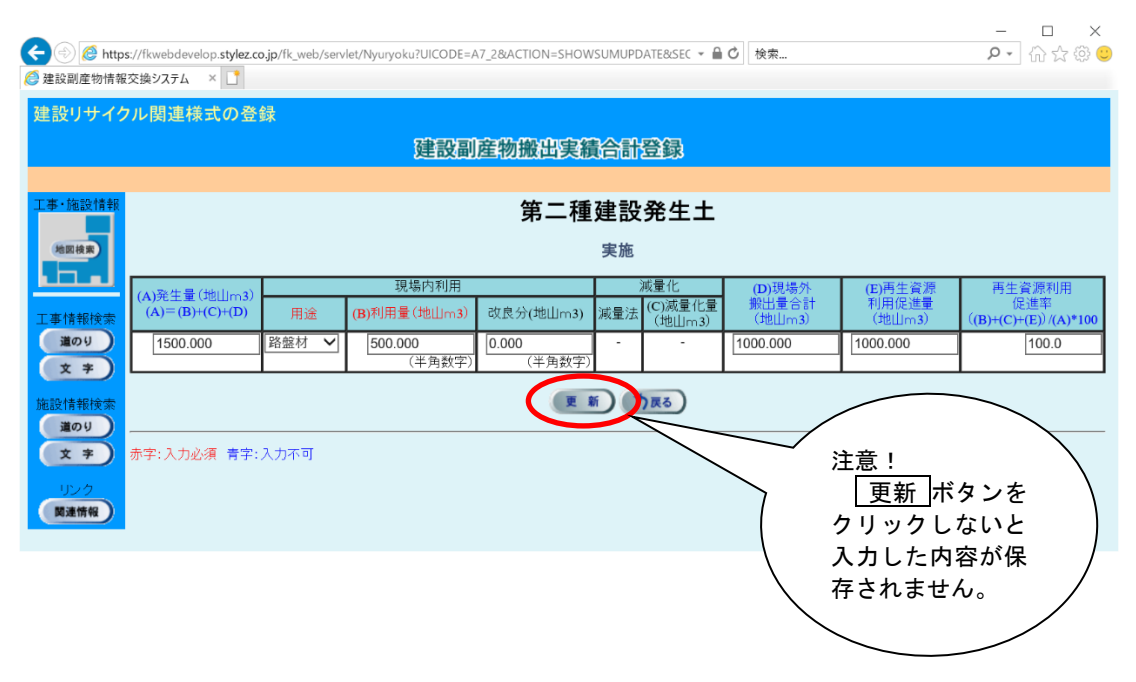

注意:現場内利用が発生しない場合は、「用途」を空欄にし、「利用量」、「改良分」を 「0」とし、 更新 ボタンをクリックします。

## ⑥ 「建設副産物搬出実施一覧」画面が表示されましたら、『現場外搬出について』欄の 入力 ボタンをクリックします

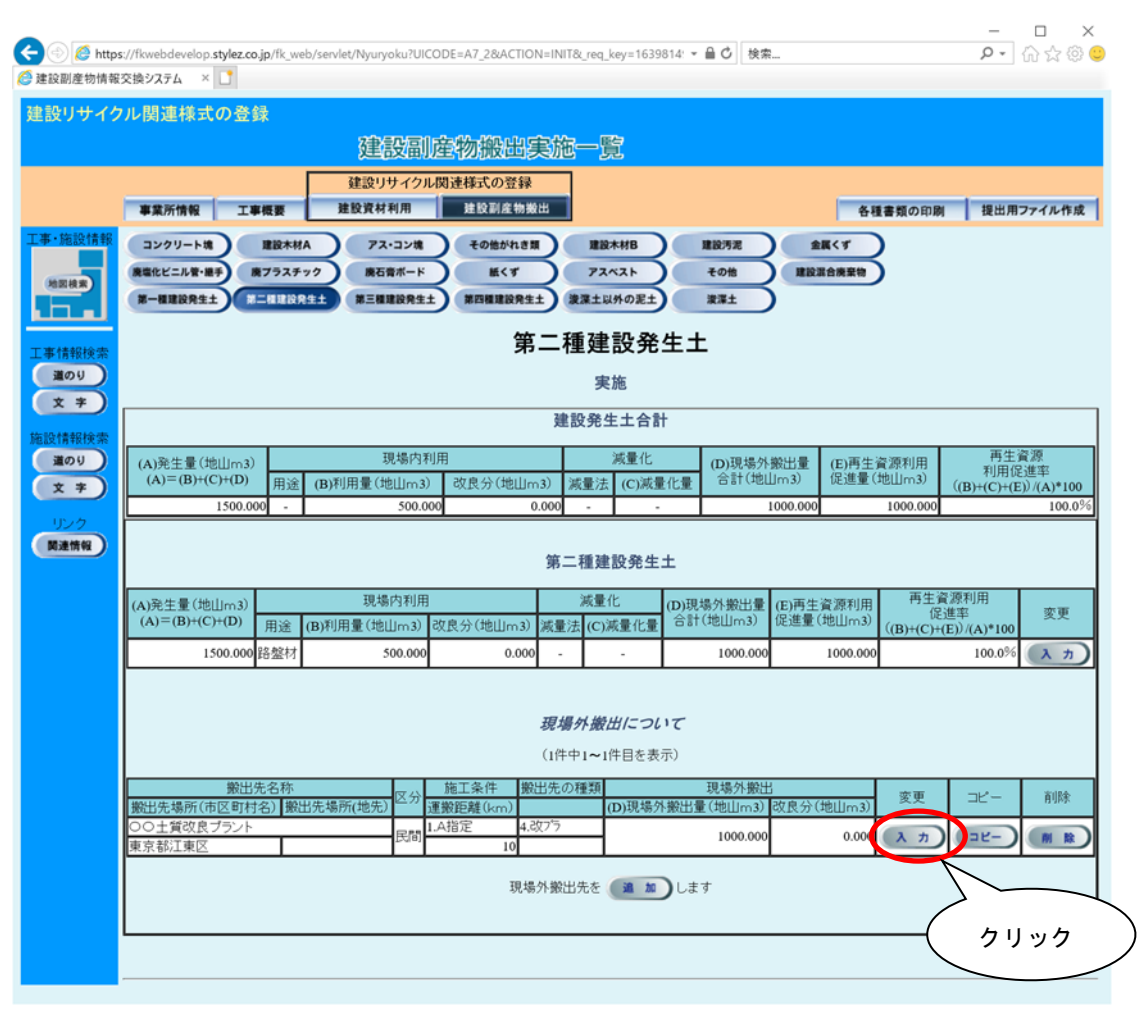

注意:現場外搬出がない場合は、 削除 | ボタンをクリックし、登録内容を削除しま す。また、搬出先が複数になる場合は、 追加 ボタンで搬出先を追加します。

⑦ 「建設副産物搬出実施(搬出先登録)」画面が表示されましたら、情報の更新を行いま す。更新が終わりましたら、必ず 更新 ボタンをクリックします。

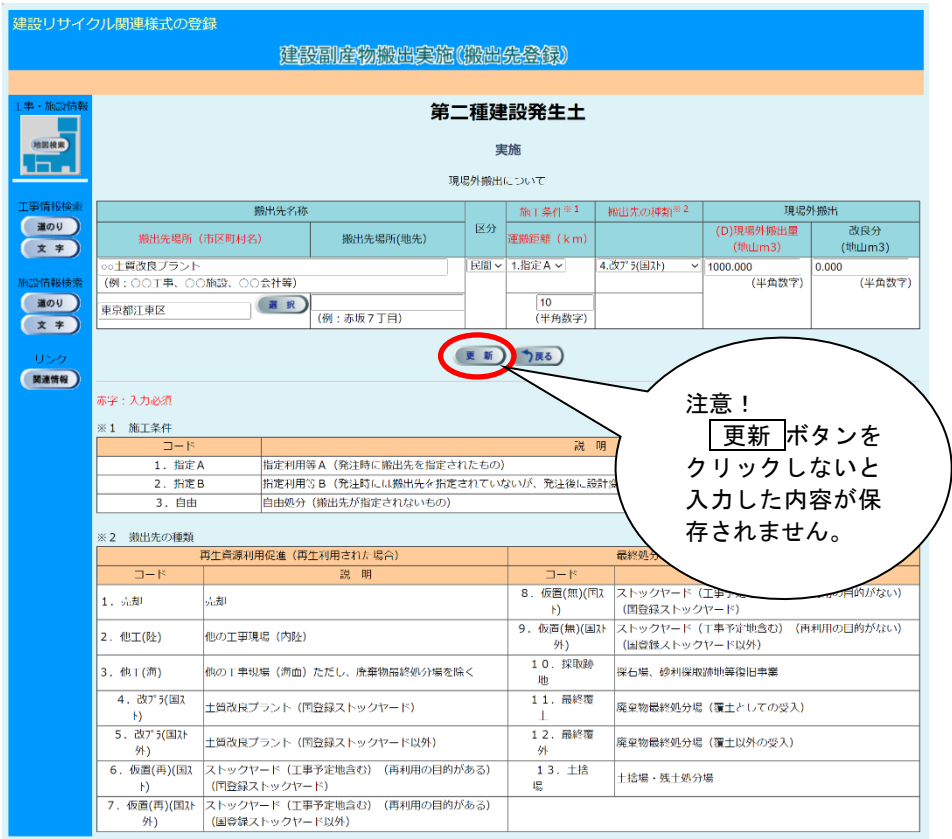

注意:本システムでは「㈱」、「㌧」等の特殊文字による登録はできません。

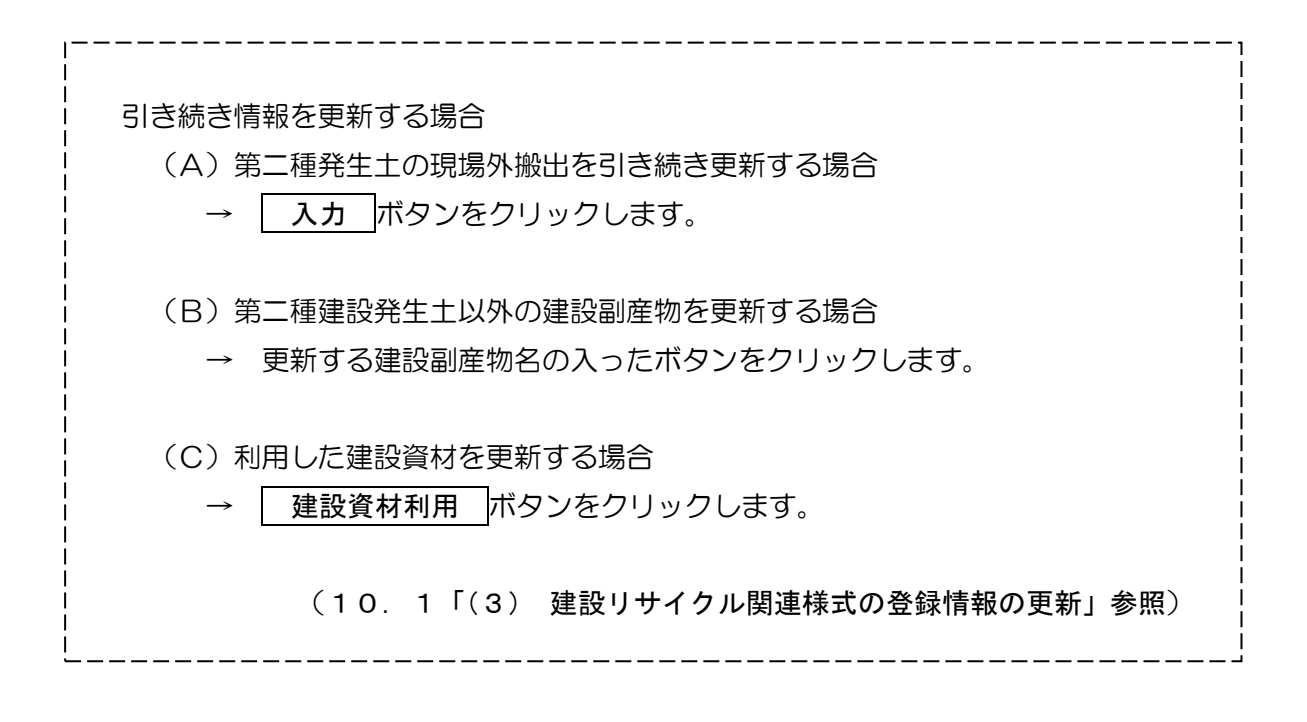